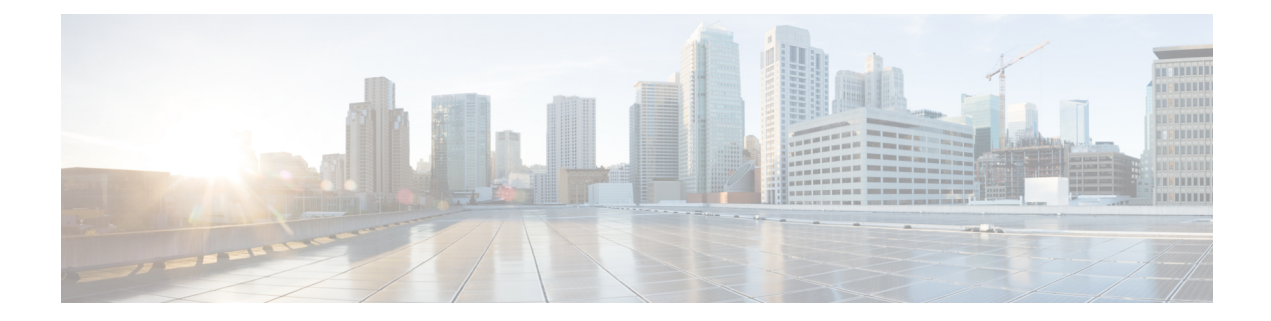

## **Verify the ACI Endpoint Update App**

Verify the ACI endpoint update app is working properly by checking the network objects in the management center.

- Verify the ACI Endpoint Update App in the [Management](#page-0-0) Center, on page 1
- Verify the [Endpoint](#page-2-0) Update App in the ASA, on page 3

## <span id="page-0-0"></span>**Verify the ACI Endpoint Update App in the Management Center**

When an APIC endpoint is pulled and pushed to the management center, it's put into either a dynamic object or a network object. The object is named

*SitePrefix*\_*TenantName*\_*ApplicationProfileName*\_*ApplicationEPGName*.

Following is an example APIC tenant on which the information in this section is based.

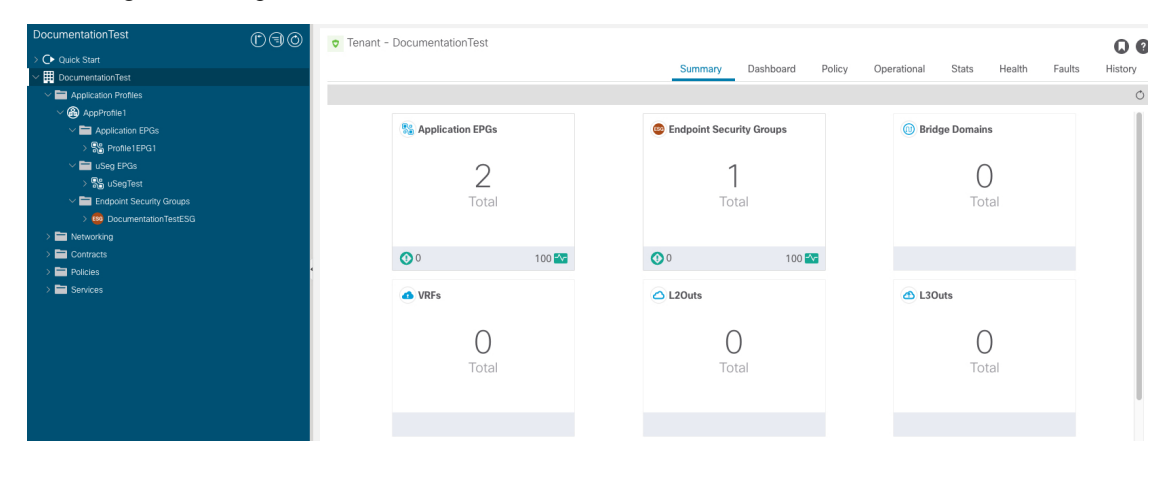

**Step 1** Log in to the management center.

- **Step 2** Click one of the following:
	- Network object: Click **Objects > Object Management > Network**.
	- Dynamic object: Click **Objects > Object Management > External Attributes** > **Dynamic Objects**.

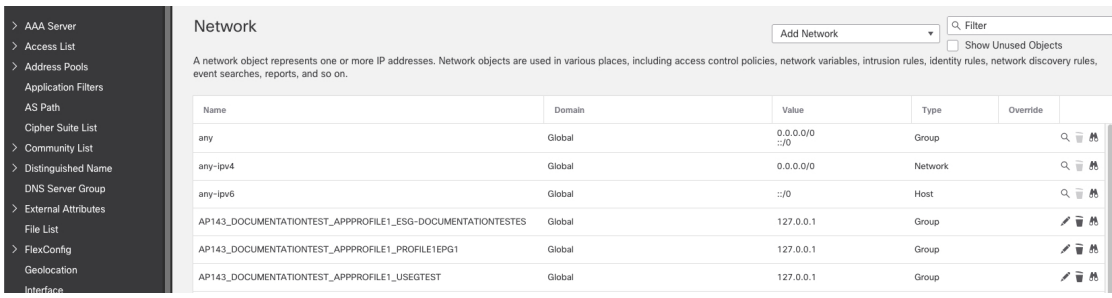

## **What to do next**

For troubleshooting purposes, you can track endpoints in the APIC's EP Tracker and Object Store Browser:

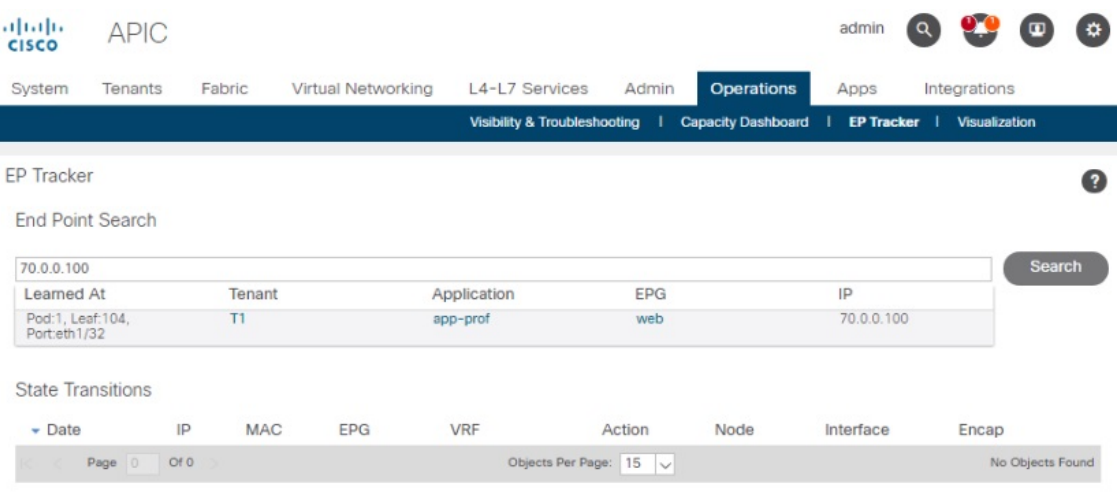

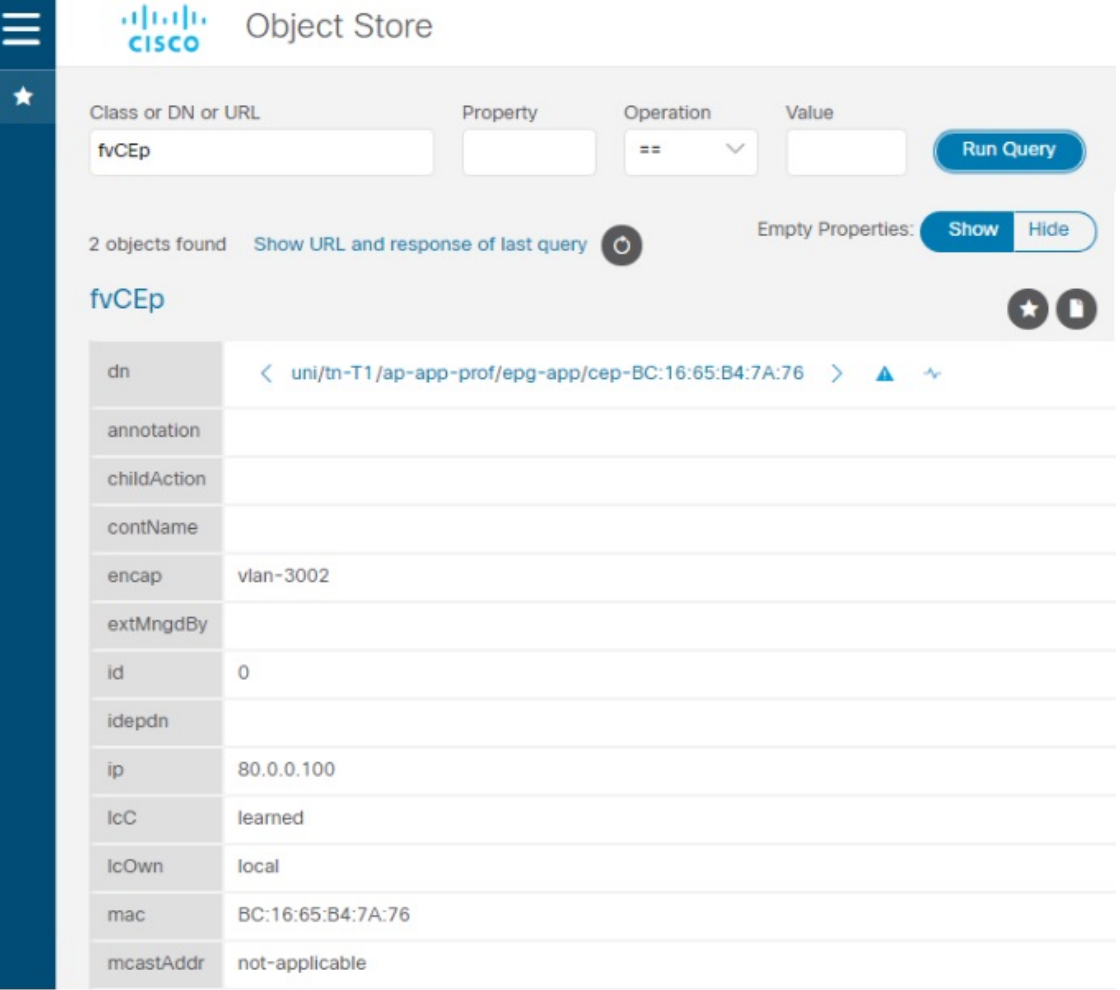

Additional notes:

- During the push process, the REST operation (POST, PUT, or DELETE) is determined based on the comparison of what data is on the APIC and what is on the management center.
- For diff calculation, each tenant updates only the data of its own tenant.
- When all endpoints are deleted from an APIC endpoint group (EPG), the corresponding object group on the management center gets deleted too. But if the object group is referenced or used in any access rule on the management center, because there is a dependency, the object group cannot get deleted. In this case, we keep the group name and put the localhost IP address, 127.0.0.1, inside the group instead.

## <span id="page-2-0"></span>**Verify the Endpoint Update App in the ASA**

When an APIC endpoint is pushed to the ASA, it's put into a network object group named *SitePrefix*#*TenantName*#*ApplicationProfileName*#*ApplicationEPGName*.

- **Step 2** Log in to the ASA.
- **Step 3** Click **Configuration** > **Firewall**.
- **Step 4** In the right pane, expand **Network Objects**.
- **Step 5** Network objects created by the Endpoint Update App are displayed under **Network Object Groups**, similar to the following.

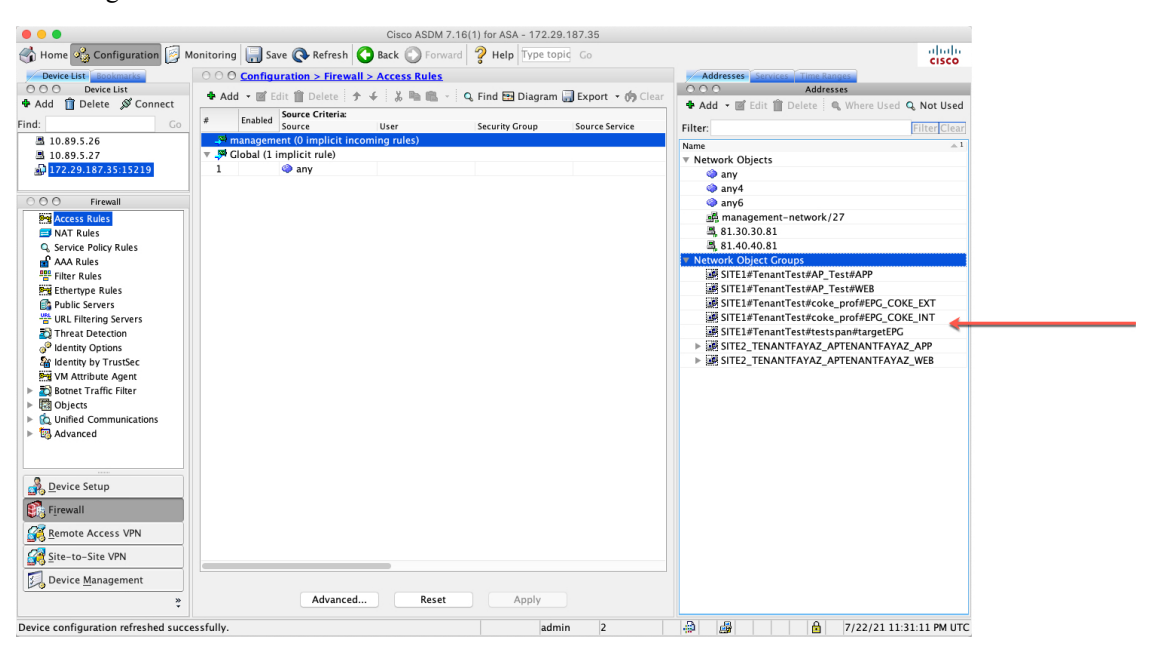